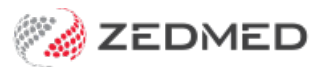

## Starting an encounter

Last Modified on 01/11/2024 10:21 am AEDT

Start an encounter from the Zedmed Waiting Room, or manually start an encounter for a patient who is not on-site. You can then use Clinical [Records](https://help.zedmed.com.au/help/navigating-clinical-records) to record patient [information](https://help.zedmed.com.au/help/recording-clinical-information) and end the [encounter](https://help.zedmed.com.au/help/end-encounter-and-billing)when you've finished.

## Start an encounter - from the Waiting Room

This method is for doctors admitting patients from Zedmed's Waiting Room.

When a patient arrives, reception updates the patient to**Attend** status in the Appointment Book and the patient then appears in the Zedmed Waiting Room screen. The patient's Clinical Record opens when a doctor uses the **Admit** option on a patient in the Waiting Room.

By default, the Waiting Room shows patients who have not been billed sorted by the time they arrived at the practice. Once a patient has been billed by reception, they will disappear from the Waiting Room.

To start an encounter from the Waiting Room:

- 1. From the Reception tab, open**Clinical Records.**
- 2. Select **Waiting Room** from the top menu.
- 3. Right-click the patient and select **Admit**.

The patient's clinical [records](https://help.zedmed.com.au/help/navigating-clinical-records)will open and the encounter will automatically start.

You can now use the clinical modules, record [information](https://help.zedmed.com.au/help/recording-clinical-information) and end the [encounter](https://help.zedmed.com.au/help/end-encounter-and-billing) when you have finished.

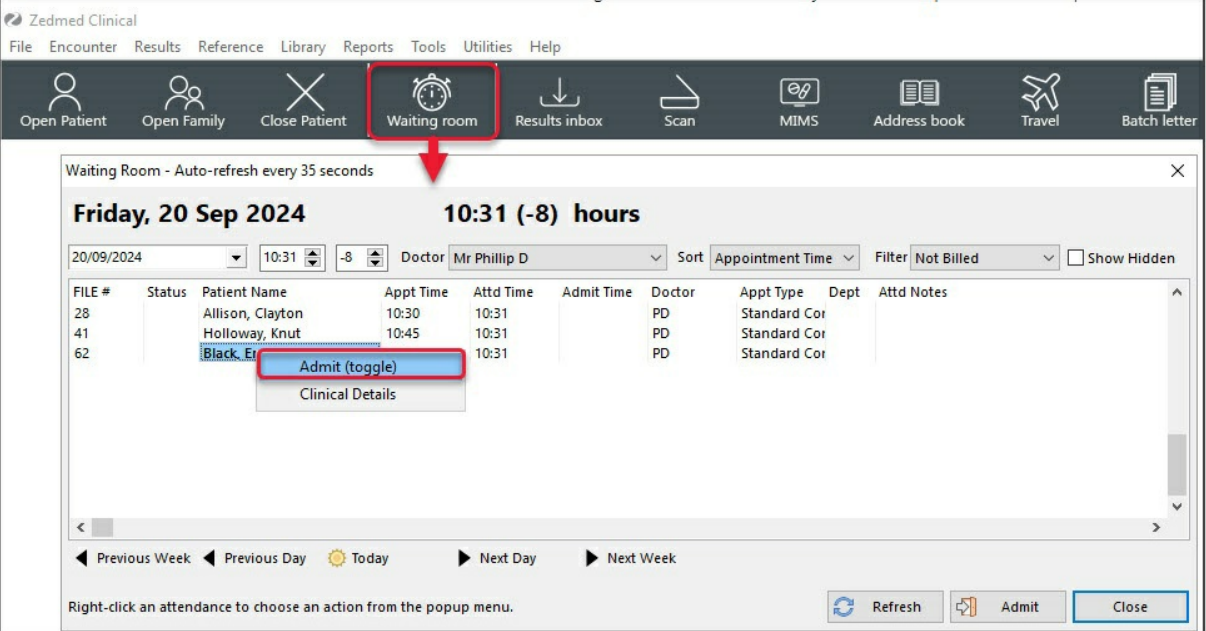

When the encounter starts, the**Duration** timer will appear. You can pause and resume the encounter. If you stop the encounter, you can start it again by selecting **Continue Encounter** if it is the same day.

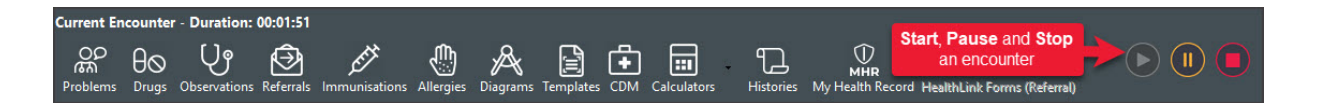

## Start an encounter - manually

You can manually open a patient's clinical record and start the encounter when:

- The practice does not use Zedmed's Waiting Room.
- $\bullet$  It is a telehealth consultation.
- The practitioner wants to review or update a patient's information.

To manually start an encounter:

- 1. From the Reception tab, open**Clinical Records.**
- 2. Select **Open Patient**.

The **Find patient** dialog will open.

- 3. Enter search criteria, like the patient's **Family** and **First Name** (can be the first 3 letters) or**DOB**.
- 4. Select **Find** or press the enter key to run the search.

The **Patient Selector** screen will open with the search results.

For more information, see the Find a [patient](https://zedmed.knowledgeowl.com/help/find-a-patient) article.

5. Double-click the patient in the search results.

The patient's information will open in the Clinical [Records](https://help.zedmed.com.au/help/navigating-clinical-records) screen.

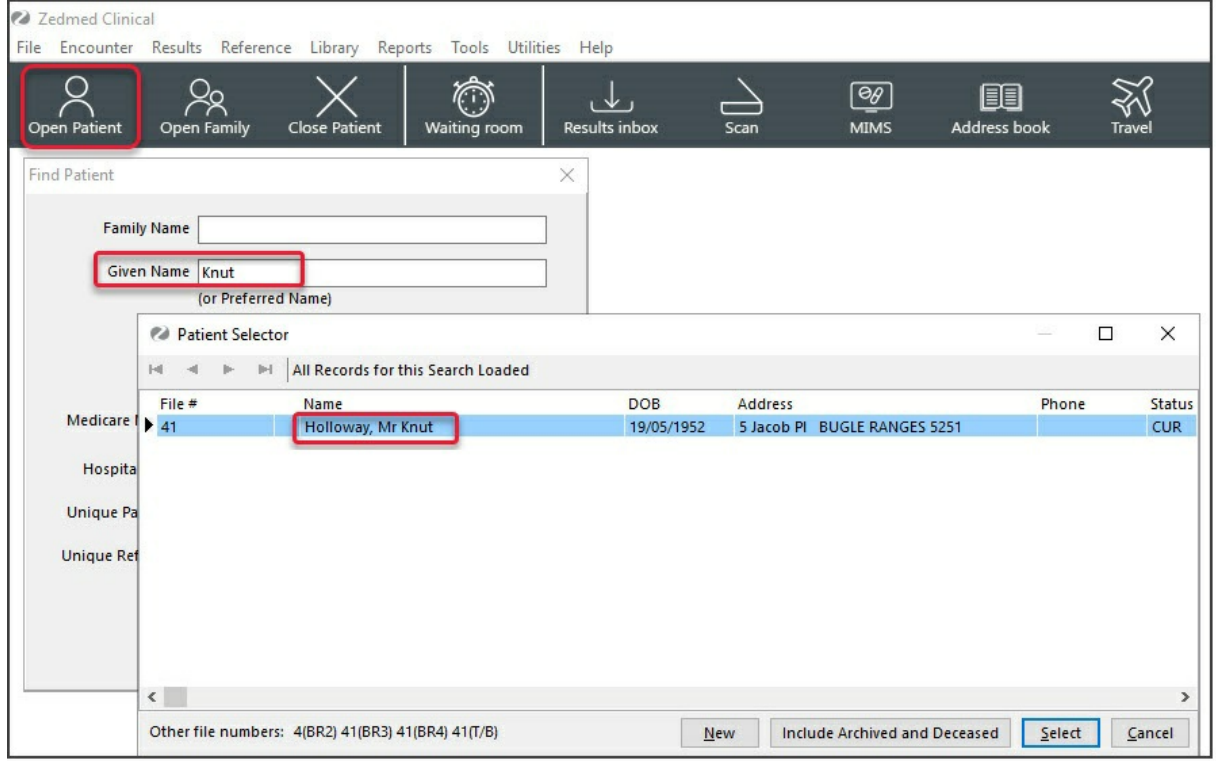

6. Select the **Play** icon to start the encounter.

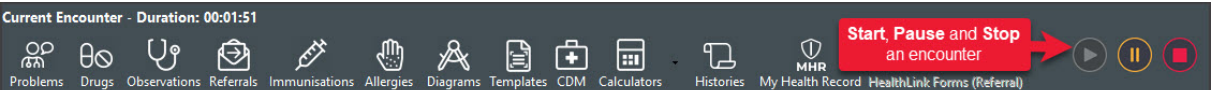

The **Current Encounter** modules will open so you can record [information](https://help.zedmed.com.au/help/recording-clinical-information) and end the [encounter](https://help.zedmed.com.au/help/end-encounter-and-billing)when you

have finished.